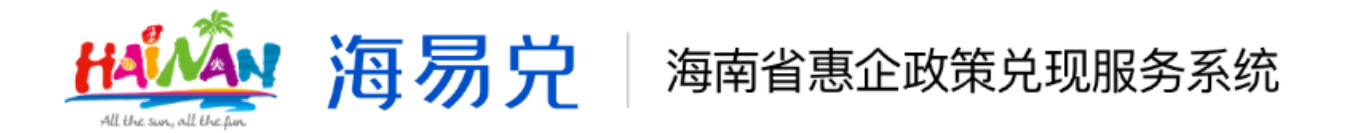

# 海南省惠企政策兑现服务系统 V2.1 操作手册

# (申报主体用户)

主办单位:海南省大数据管理局

技术支持:数字海南有限公司

2022年7月

#### 阅读指南

海南省惠企政策兑现服务系统是集政策统一发布、申报通知 、在线申报、部门审核受理、公示公告、资金拨付等政策申报全 流程核心业务功能,同时实现兑现事项的线上维护、管理、查询 、统计、信息推送等多项工作的信息化管理平台。

平台业务操作用户涉及三类:

申报主体:申报政策的企业或个人。

各级审核主体:申报主体提交申报项目后,参与审核过程的 政务服务中心、主管部门。

资金拨付主体:依据审核结果完成资金拨付的财政部门。

本手册适用对象为申报主体用户。

本手册以申报主体用户在海南省惠企政策兑现服务系统中的 业务操作为依据,具体介绍各业务模块所实现的功能、办理流程 、注意事项等。

为了更好的为您服务, 请仔细阅读本使用手册, 谢谢!

 $\triangleright$  平台网址: https://hqzc.wssp.hainan.gov.cn

➢ 推荐登录浏览器:下载安装谷歌 Chrome 浏览器。

➢ 技术咨询电话:0898-60827008

一、平台整体概况

(一)平台业务总流程

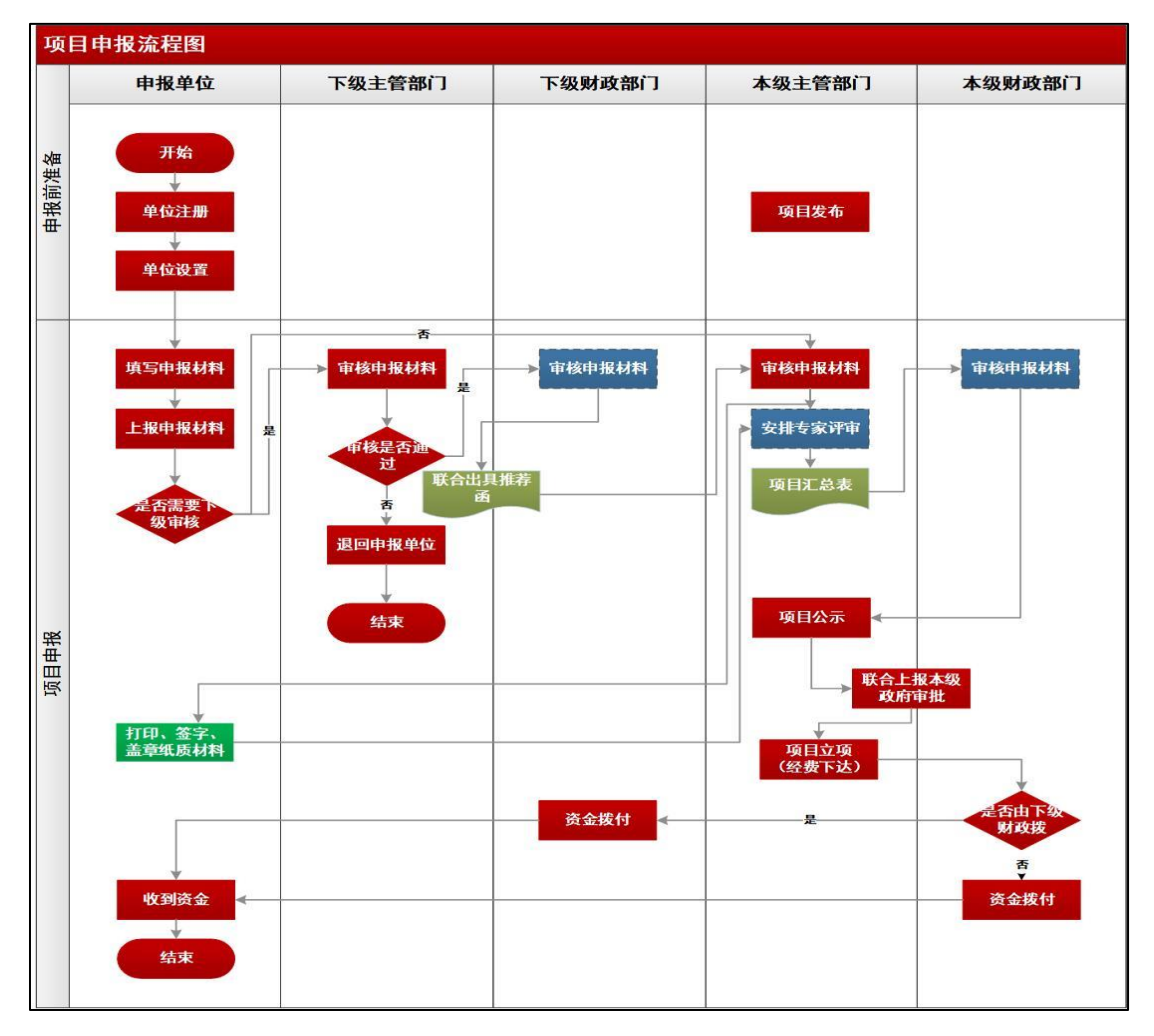

| 用户       | 业务功能模块 | 功能描述               |
|----------|--------|--------------------|
| 申报<br>主体 | 登录     | 用于统一身份认证平台登录。      |
|          | 工作台    | 包含最近项目、项目推荐、常用服务、申 |
|          |        | 报记录等。              |
|          | 我要申报   | 查找、填报申报项目使用。       |
|          | 我的项目   | 查询项目进度和状态使用。       |
|          | 设置     | 包含基本信息、个人信息、智能订阅、我 |
|          |        | 的消息。               |

(二)申报主体业务功能

#### 二、申报主体操作指南

#### (一)账号登录

1.打开浏览器,输入系统网址:

https://hqzc.wssp.hainan.gov.cn

2. 点击首页"登录"按钮, 出现登录窗口页面, 然后点击" 我是企业/个人用户"进入统一身份认证平台。

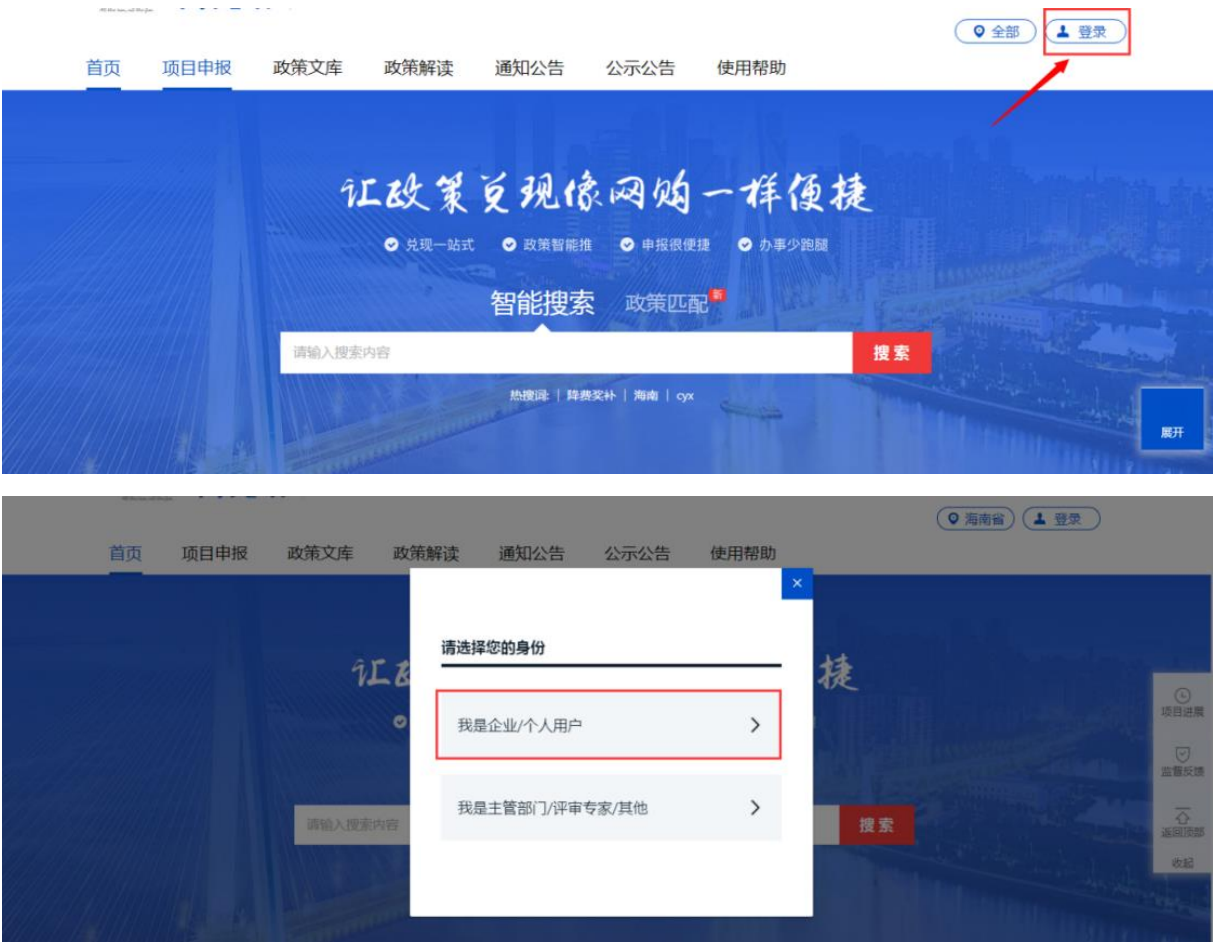

3.进入统一身份认证平台后,通过法人登录、电子营业执照 、CA认证登录、国家政务服务平台账号登录等任选其中一种登录 方式进行登录。

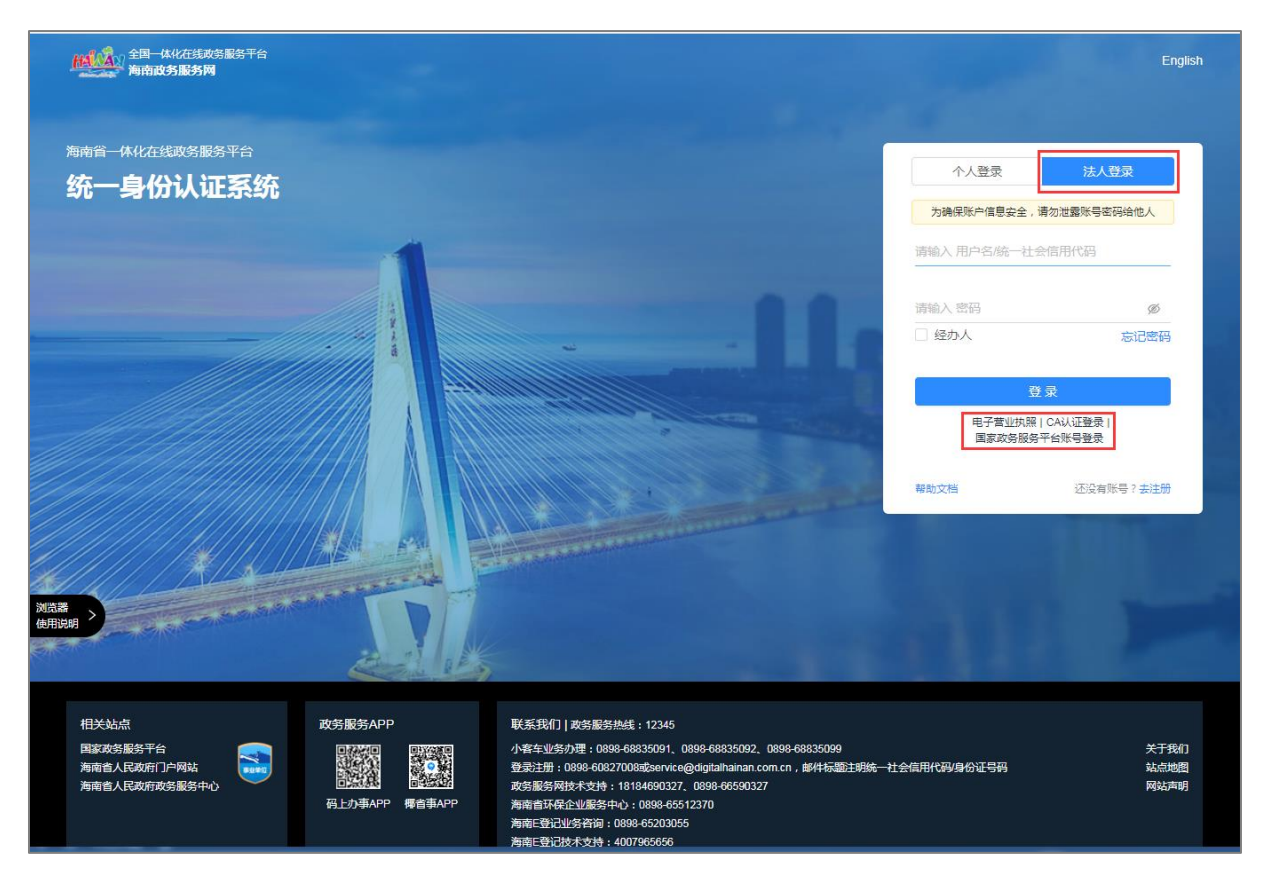

4. 完成登录后, 如是第一次登录需要完善信息, 完成填写后 点击保存即可完成。

(二)单位设置

1.单位基本信息完善

可对单位基本信息进行完善和维护,如单位信息没有完善则 无法进行项目申报。

操作路径:登录单位账号→进入"工作台"页面→点击"设 置"进入基本信息页面→完善单位信息→点击提交。

(1)第一步,点击"登录"按钮,进入登录页面选择我是企 业/个人用户进入统一身份认证平台完成登录。

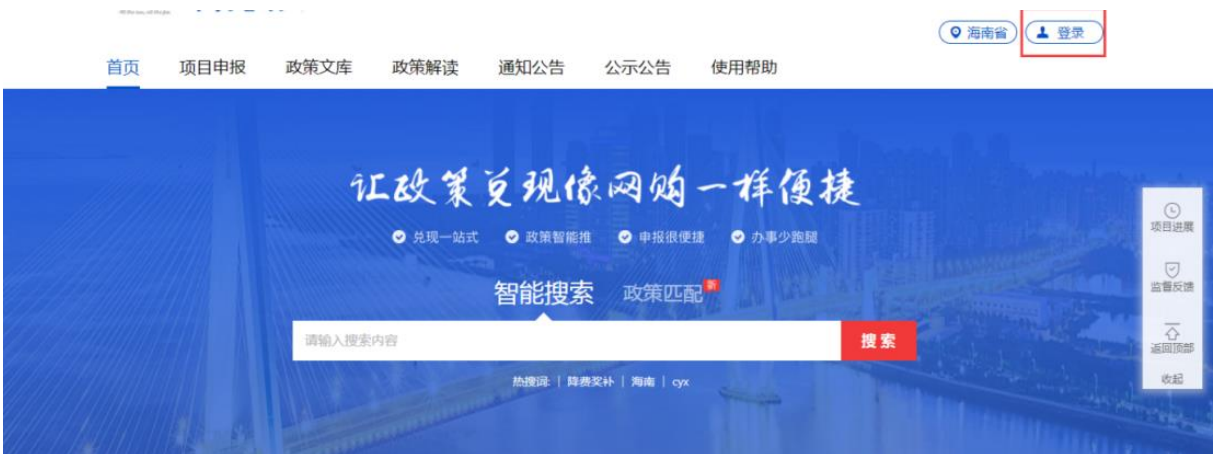

(2)第二步,登录成功后,点击"用户名",点击"我的工 作台"进入工作台页面。

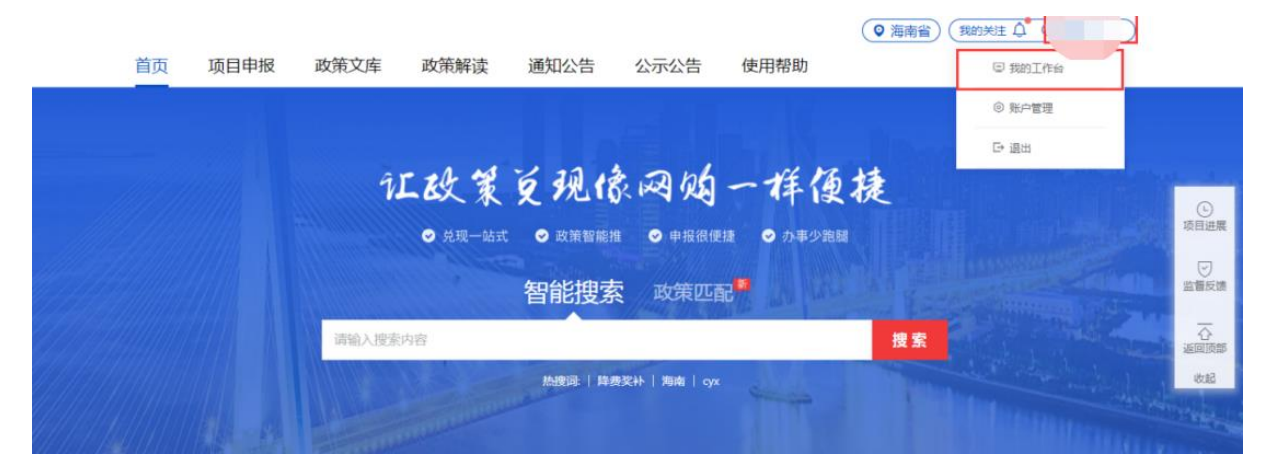

(3)第三步,点击"设置"进入单位基本信息页面。

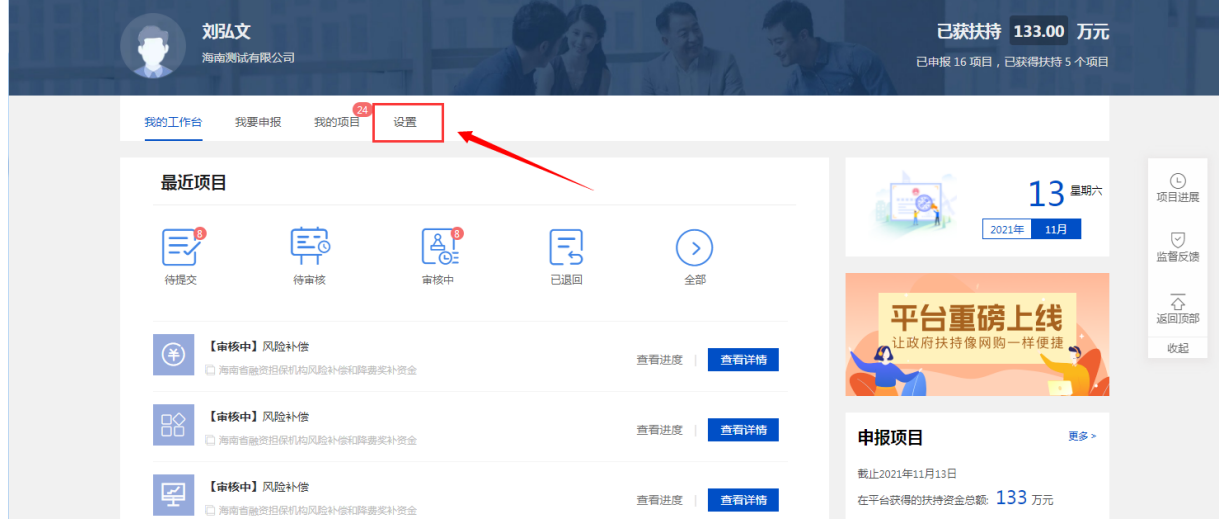

(4)第四步,完善单位信息后点击提交,可对"财务信息" ,"附件信息"进行完善。

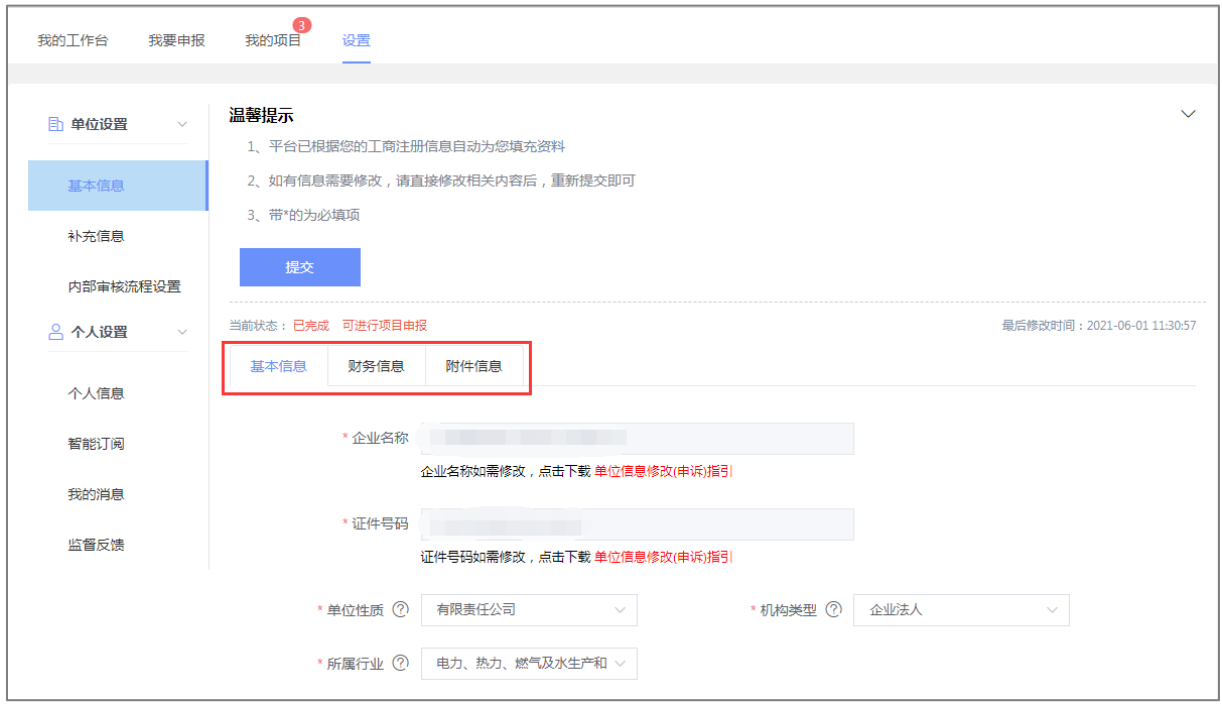

# 2.个人信息

个人信息可对用户姓名、身份证号、电子邮箱、用户类型、 手机号进行修改。

操作路径: 点击"设置-个人信息"→修改信息→点击"保存 "。

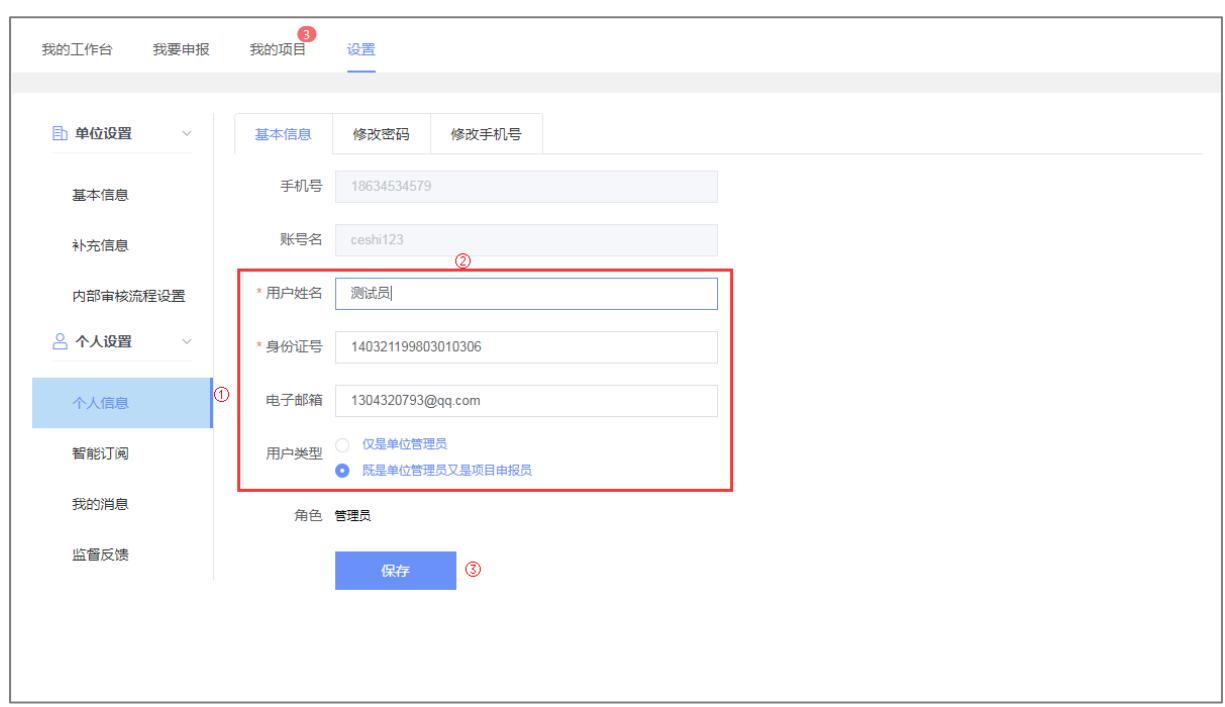

### 3.智能订阅

在智能订阅设置中,根据所添加的订阅,系统会在每天早上 10点自动推送相关信息给本单位所有用户。

操作路径: 点击"设置-智能订阅"→点击"添加订阅"→输 入标题和关键字→点击确定

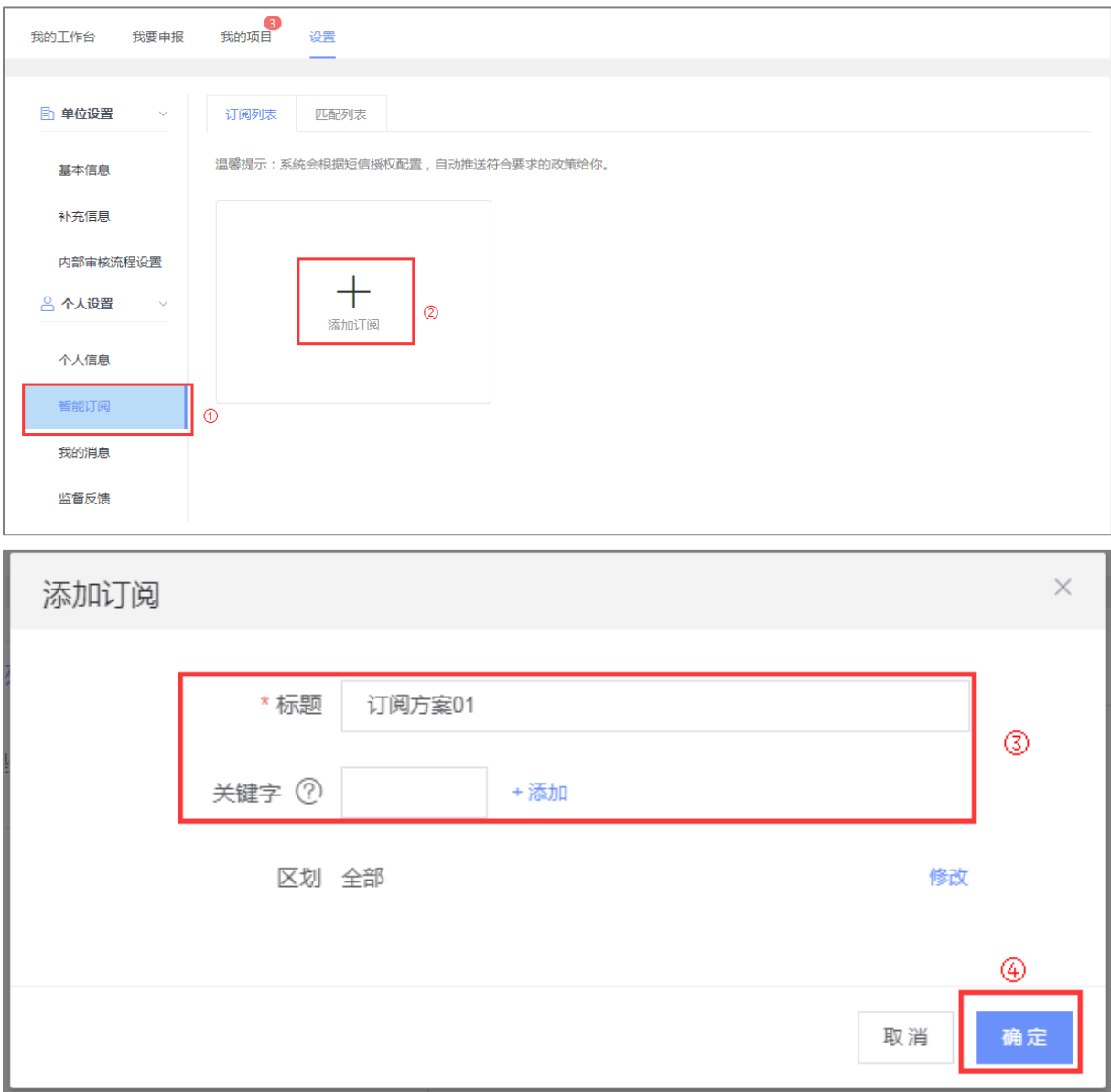

## (二)项目查找

1. 申报主体通过点击首页"项目申报"或者"工作台-我要申

# 报",进入项目列表页面。

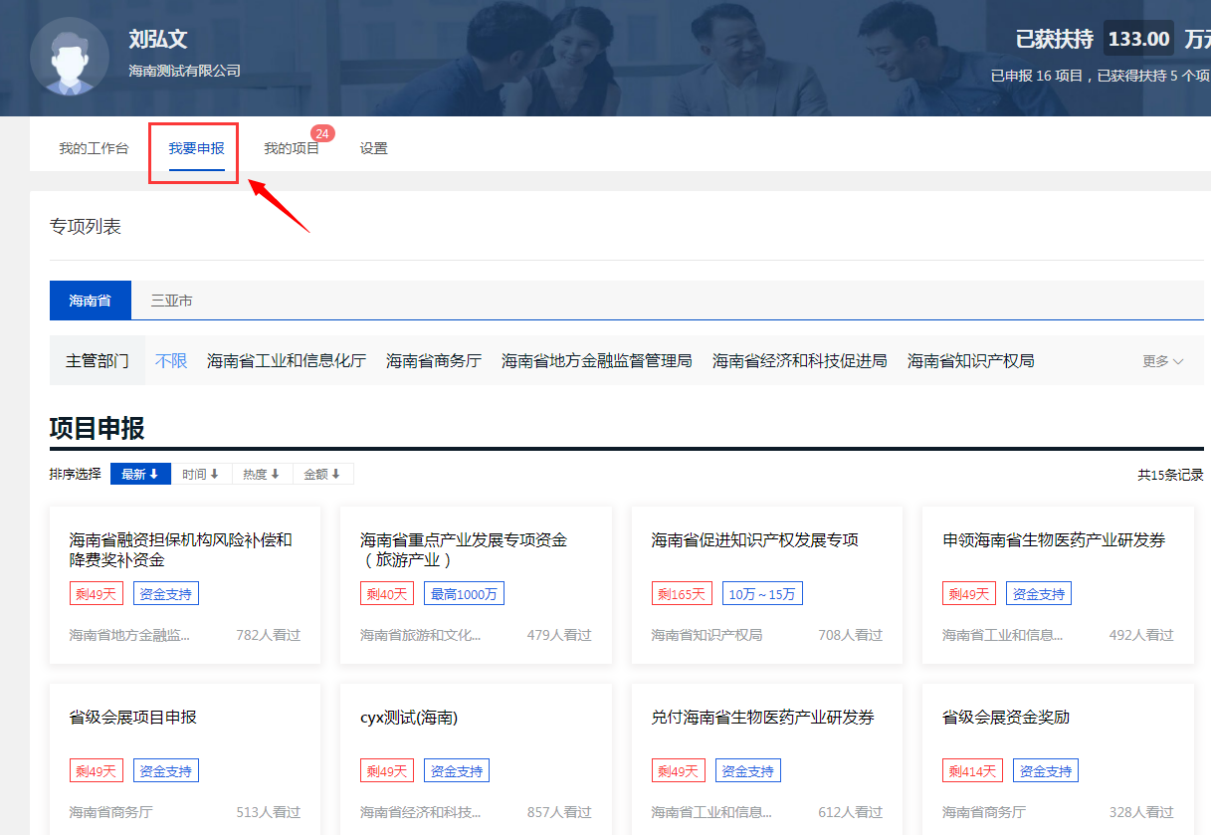

2.申报主体找到意向申报事项,通过点击对应项目卡片,查 看申报项目的详情。

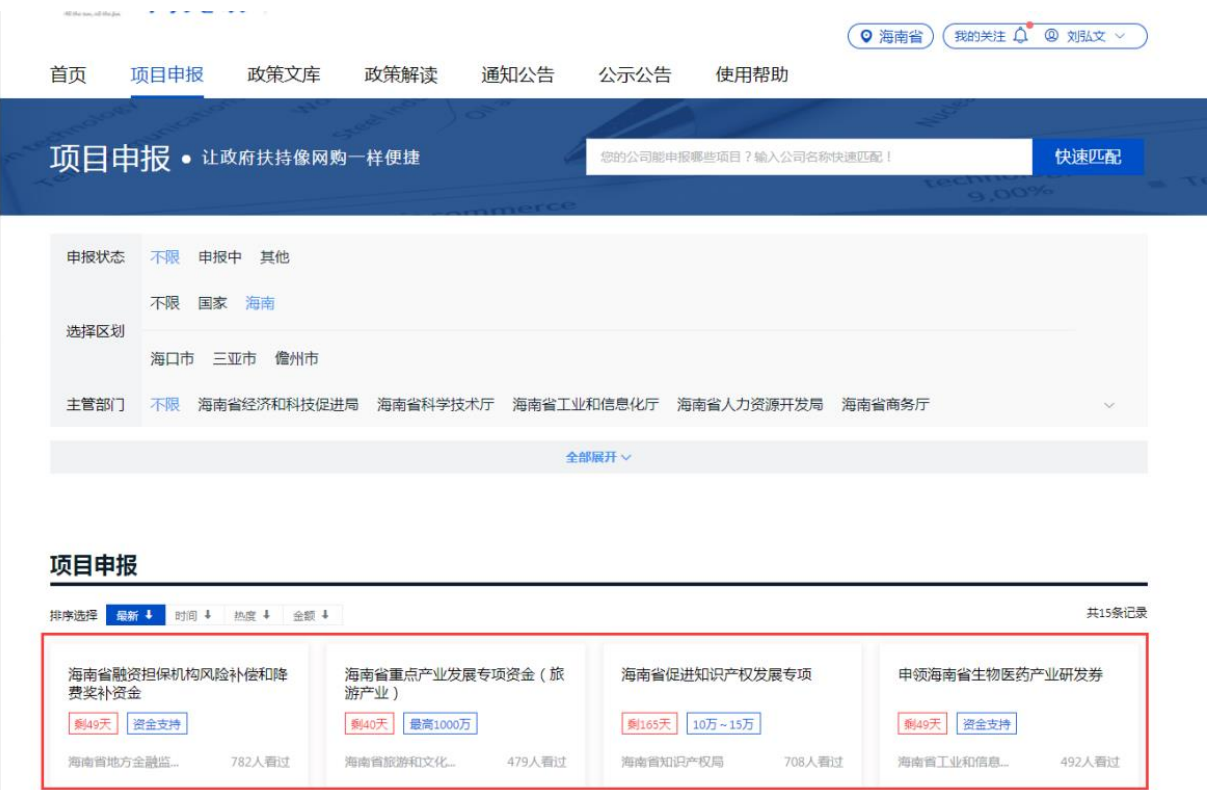

# (三)项目申报

查看项目详情后,通过点击"立即申报",进入项目申报页 面。

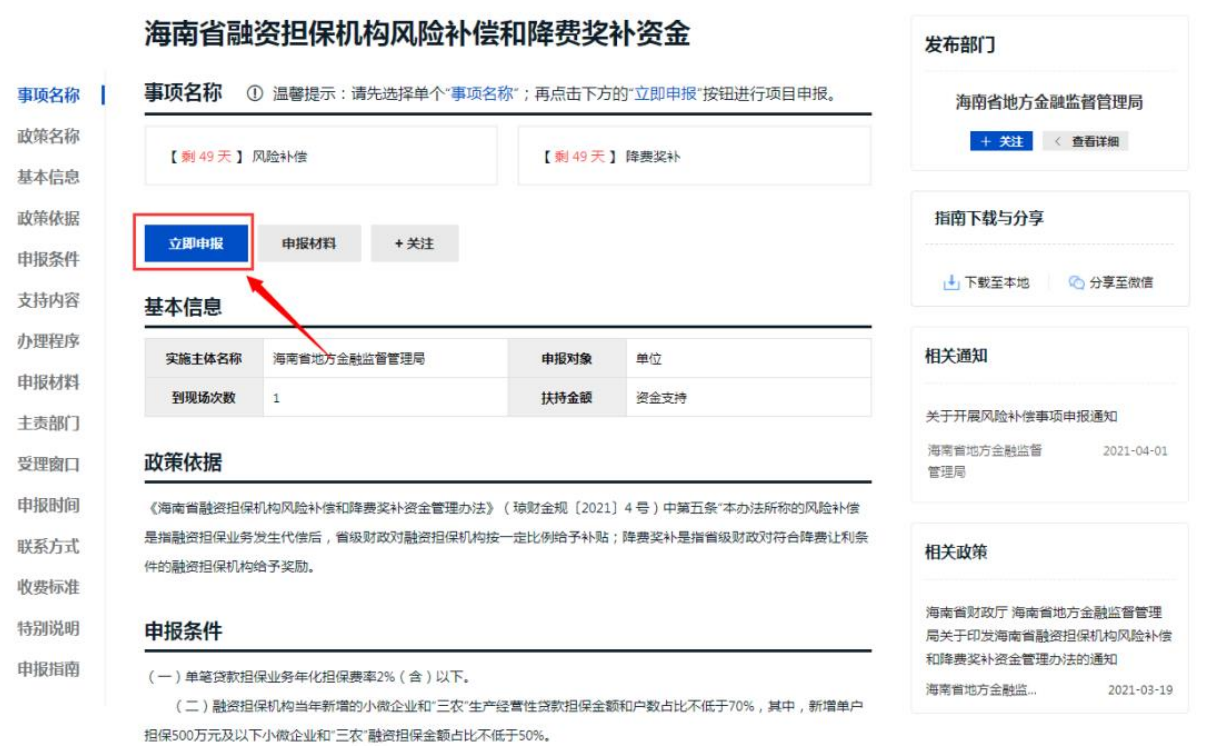

1. 如实填写项目申报"基本信息",并在"附件清单"栏目 上传对应的附件材料,并可点击"预览"按钮,查看项目申报书 ,如果有问题,可以重新在申报表中修改。

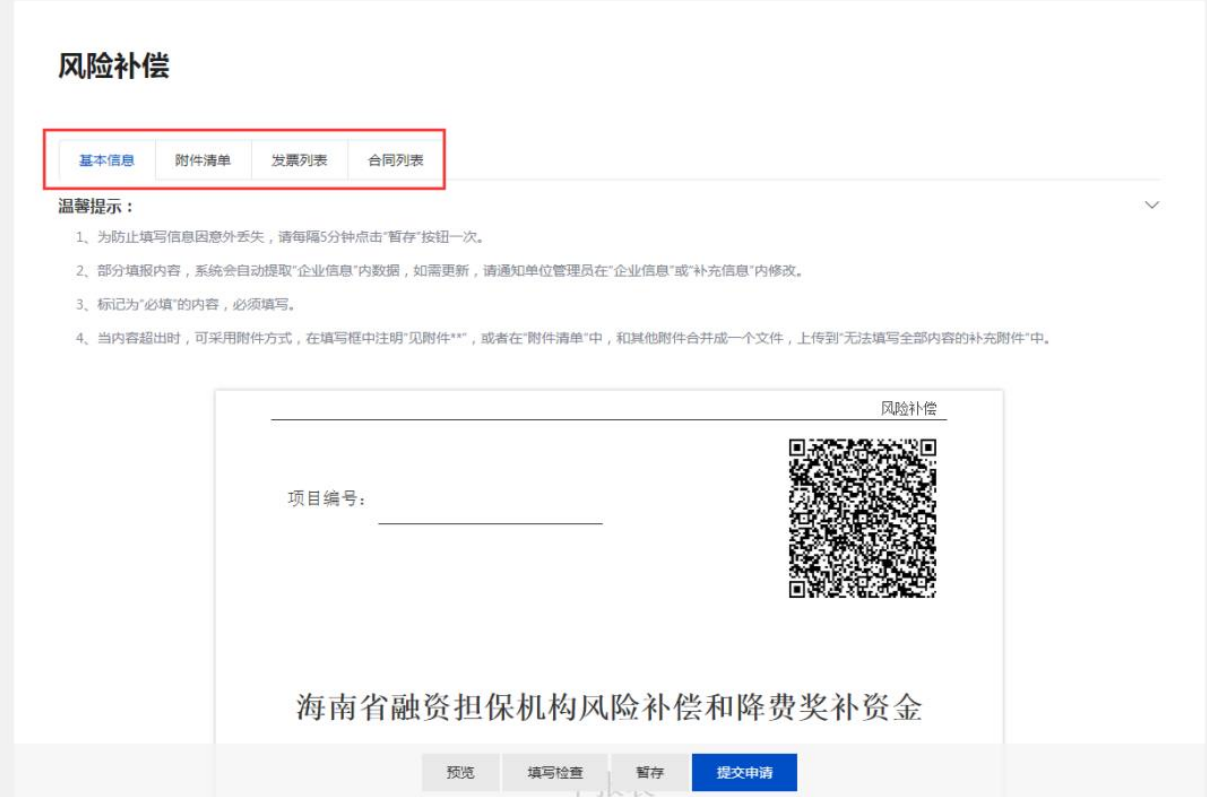

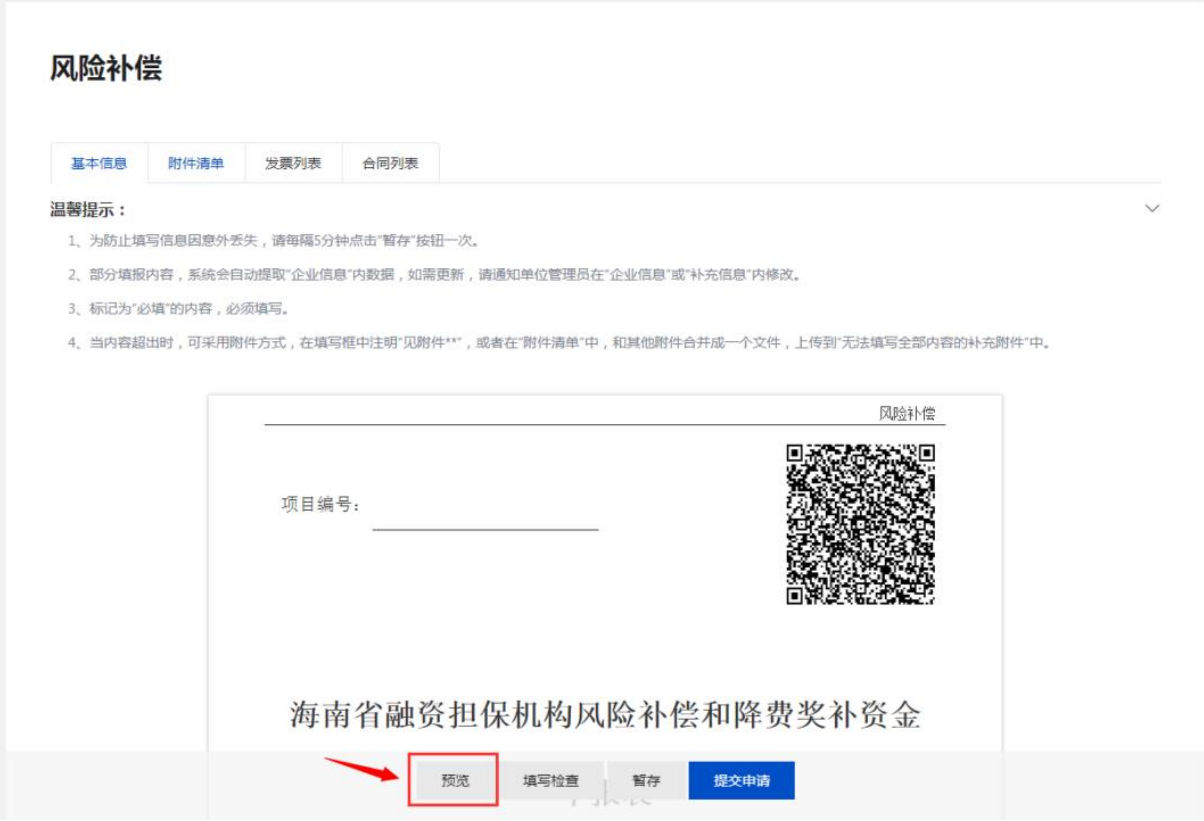

注意: 为防止填写信息丢失, 在信息填写过程中可以使用" 暂存"按钮保存信息。

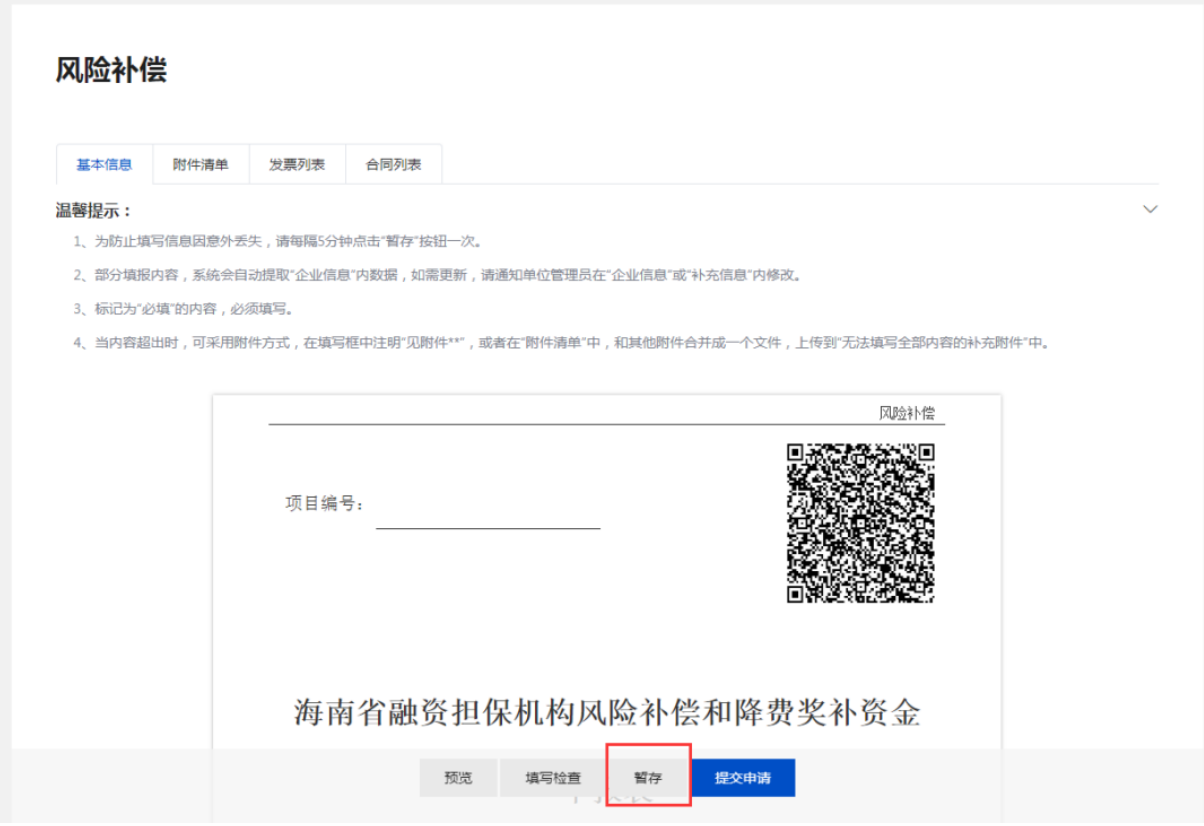

2. 确定所有信息填写无误后,点击"提交"按钮,确认收款 信息如果无误即可点击"确认提交"。

注意:如果是项目申报员提交,则先提交给单位管理员审核 ;如果是单位管理员提交,则直接提交给审核部门审核。申报主 体正式提交申报后,项目申报表将不再能修改,除非审核部门进 行退回修改操作。

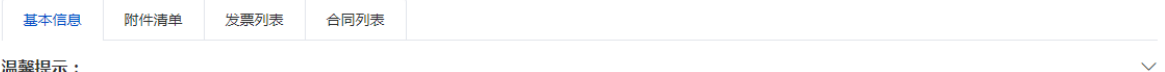

温馨提示:

- 1、为防止填写信息因意外丢失,请每隔5分钟点击"暂存"按钮一次。
- 2、部分填报内容,系统会自动提取"企业信息"内数据,如需更新,请通知单位管理员在"企业信息"或"补充信息"内修改。
- 3、标记为"必填"的内容,必须填写。
- 4、当内容超出时,可采用附件方式,在填写框中注明"见附件\*\*",或者在"附件清单"中,和其他附件合并成一个文件,上传到"无法填写全部内容的补充附件"中。

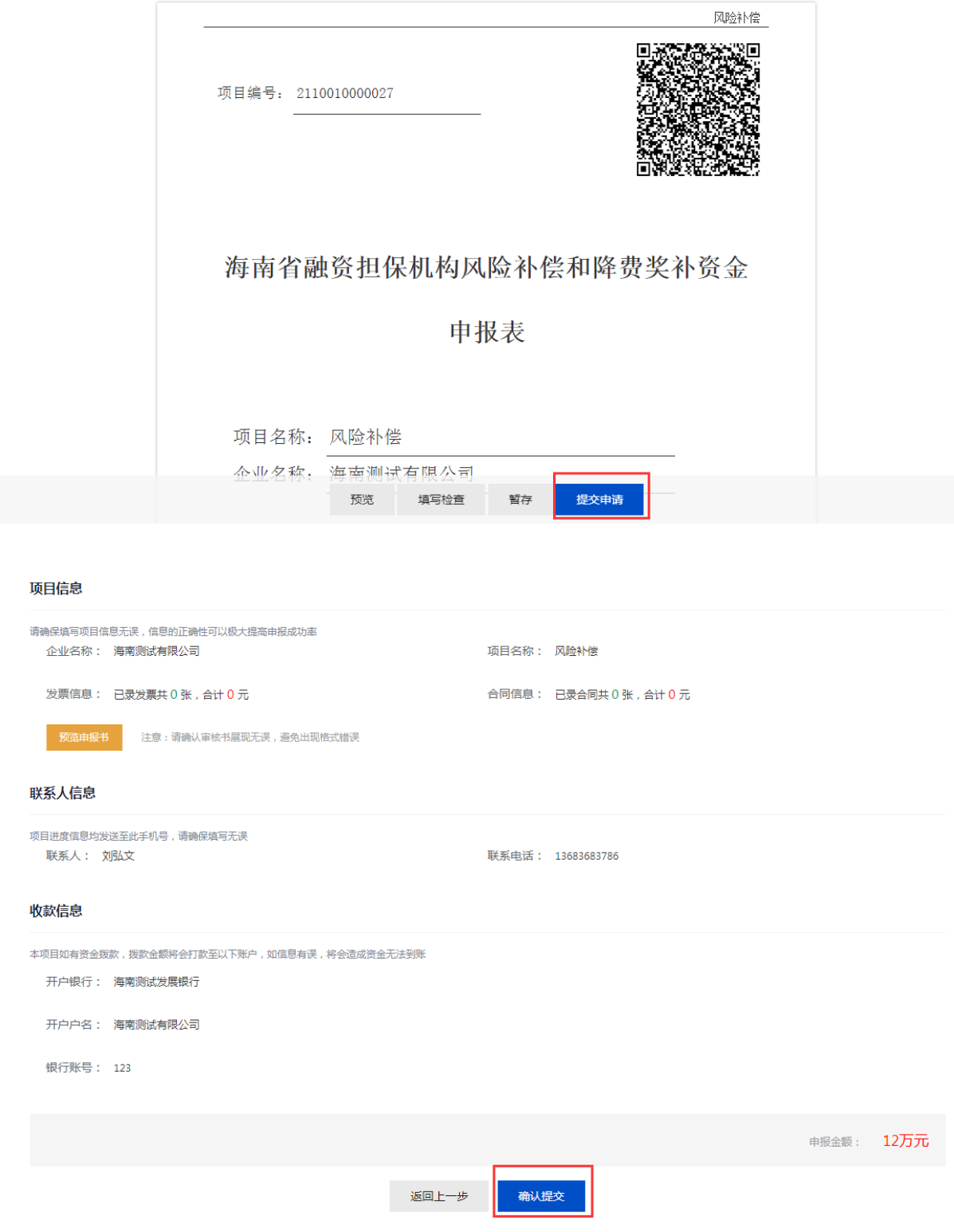

#### (四)项目进度查询

申报主体申报宗成后,可以点击"工作台-我的项目"查看所 有项目的申报情况,项目申报常用的菜单说明如下:

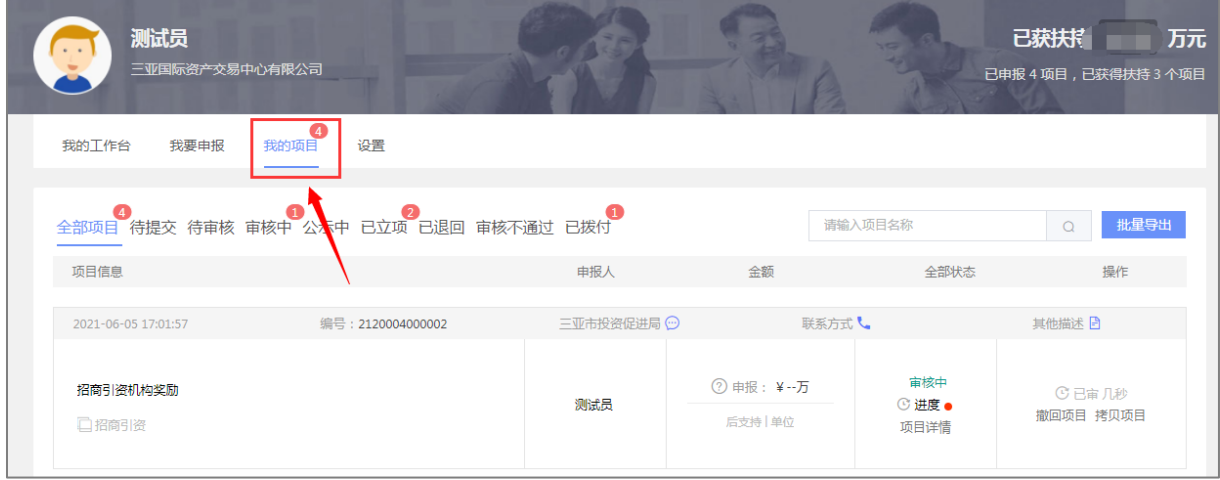

1."全部项目",查看本单位全部的项目申请。

注意: "全部项目"页面,可打包下载申报项目的所有材料 ,包括项目申报书(PDF格式,含水印)以及所有附件,供申报主 体下载、打印、装订成册,形成纸质材料。

2."待提交",查看已经暂存但尚未提交的项目。

3."待审核",查看本单位申报员提交的所有的项目,可进 行待审核项目的审核。注:该功能只能单位管理员操作。

4."审核中",查看已经提交正在审核中的项目。

5."公示中",查看已经在公示中的项目。

6."已立项",查看已经立项完成的项目。

7."已退回",查看被主责部门退回修改的项目。

注意: 被退回的项目可以重新修改提交。

8."审核不通过",查看不符合要求被退回的项目。

9."已拨付",查看已经获得资金支持的项目。

#### (五)打印/递交材料

 申报主体收到政务服务中心发送打印通知后,项目列表中 出现"打印/递交"按钮,点击"打印/递交",根据打印/递交材 料通知内容进行办理。

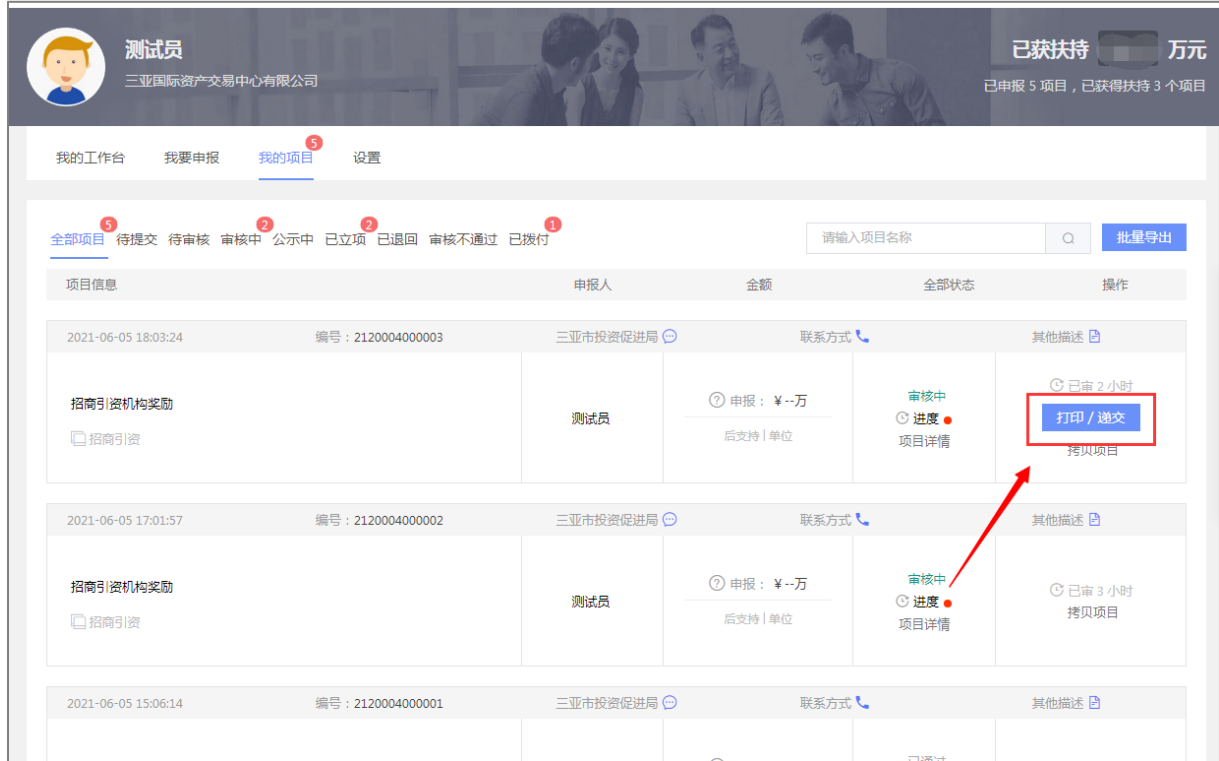

### 三、联系我们

如果在系统使用过程中,有任何意见或建议,可以通过 以下方式找到我们,我们将认真听取您的意见或建议。

电话方式: 0898-60827008